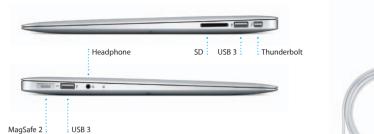

# Welcome to your new MacBook Air. We'd like to show you around.

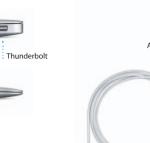

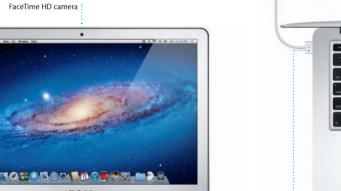

# **Quick Start Guide**

# account for your Mac.

creating one is easy and free.

Let's get started

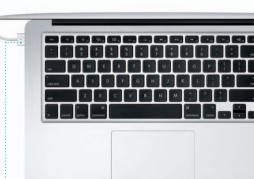

Multi-Touch

trackpad

MagSafe 2 power

connector

It's easy to move files like documents, email, photos, music, and movies When you start your MacBook Air for the first time, Setup Assistant will help you get going. Just follow a few simple steps to guickly connect to your Wi-F network, transfer your stuff from another Mac or a PC, and create a user to do is follow the onscreen instructions.

You'll also be able to log in with your Apple ID, so you can download apps from the App Store, shop the iTunes Store and the Apple Online Store, access iCloud, and make video calls with FaceTime. If you don't have an Apple ID.

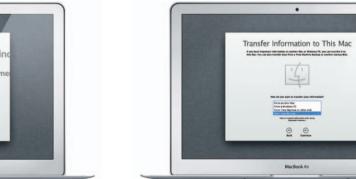

Form another Mac.
From another Mac.
From a Mindows PC.
From Tees Machine or other disk.
Machine Machine or other disk.
Machine Machine or other disk.
Machine Machine or other disk.
Machine Machine or other disk.
Machine Machine Machine
Machine Machine
Machine Machine
Machine Machine
Machine
Machine
Machine
Machine
Machine
Machine
Machine
Machine
Machine
Machine
Machine
Machine
Machine
Machine
Machine
Machine
Machine
Machine
Machine
Machine
Machine
Machine
Machine
Machine
Machine
Machine
Machine
Machine
Machine
Machine
Machine
Machine
Machine
Machine
Machine
Machine
Machine
Machine
Machine
Machine
Machine
Machine
Machine
Machine
Machine
Machine
Machine
Machine
Machine
Machine
Machine
Machine
Machine
Machine
Machine
Machine
Machine
Machine
Machine
Machine
Machine
Machine
Machine
Machine
Machine
Machine
Machine
Machine
Machine
Machine
Machine
Machine
Machine
Machine
Machine
Machine
Machine
Machine
Machine
Machine
Machine
Machine
Machine
Machine
Machine
Machine
Machine
Machine
Machine
Machine
Machine
Machine
Machine
Machine
Machine
Machine
Machine
Machine
Machine
Machine
Machine
Machine
Machine
Machine
Machine
Machine
Machine
Machine
Machine
Machine
Machine
Machine
Machine
Machine
Machine
Machine
Machine
Machine
Machine
Machine
Machine
Machine
Machine
Machine
Machine
Machine
Machine
Machine
Machine
Machine
Machine
Machine
Machine
Machine
Machine
Machine
Machine
Machine
Machine
Machine
Machine
Machine
Machine
Machine
Machine
Machine
Machine
Machine
Machine
Machine
Machine
Machine
Machine
Machine
Machine
Machine
Machine
Machine
Machine
Machine
Machine
Machine
Machine
Machine
Machine
Machine
Machine
Machine
Machine
Machine
Machine
Machine
Machine
Machine
Machine
Machine
Machine
Machine
Machine
Machine
Machine
Machine
Machine
Machine
Machine
Machine
Machine
Machine
Machine
Machine
Machine
Machine
Machine
Machine
Machine
Machine
Machine
Machine
Machine
Machine
Machine
Machine
Machine
Machine
Machine
Machine
Machine
Machine
Machine
Machine
Machine
Machine
Machine
Machine
Machine
Machine
Machine
Machine
Machine
Machine
Ma

MacBook Air

You can do a lot of things on your MacBook Air using simple gestures on the to your new Mac from another Mac or a PC. The first time you start your trackpad. Here are some of the most popular ones. new Mac, it will walk you through the process step by step. All you have

Multi-Touch gestures

simply tap the surface.

Secondary click (right click)

two fingers anywhere.

Click with two fingers to open shortcu

menus, Or, with Tap to Click enabled, tap

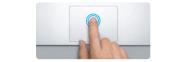

Double click Press down anywhere on the trackpace Press down two times anywhere on th to click, Or, with Tap to Click enabled trackpad, Or, with Tap to Click enabled. double-tap the surface.

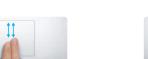

Two-finger scroll Brush two fingers along the trackpad to scroll in any direction—up, down,

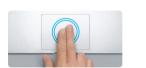

Swipe to navigate Swipe with two fingers to flip through Double-tap the trackpad with two fingers to quickly magnify a web page web pages, documents, and more.

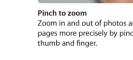

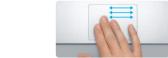

Switch between full-screen apps Swipe with three fingers to move from one full-screen app to another.

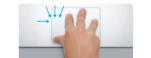

View Launchpad

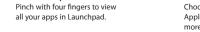

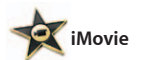

Zoom in and out of photos and web Turn your thumb and finger clockwise pages more precisely by pinching your or counterclockwise to rotate an image.

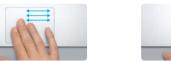

View Mission Control Swipe up with three fingers to see every open window on your Mac.

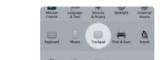

Choose System Preferences from the Apple menu and click Trackpad to learn more about gestures.

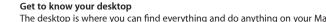

The Dock at the bottom is a handy place to keep the apps you use most. It's also where you can open System Preferences, which lets you customize your desktop and other settings on your Mac. Click the Finder icon to quickly get to all your files and folders.

To check the status of your wireless Internet connection, click the Wi-Fi icon Your Mac automatically connects to the network you chose during setup.

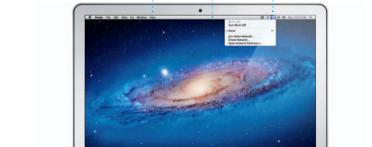

them to your Mac, iPad, iPhone, iPod touch, and even your PC. All without docking or syncing. So when you buy a song on one device, it's automatically downloaded to all your others. And with Photo Stream, your latest photos appear everywhere you want to see them. To customize your iCloud settings. open the Apple menu, select System Preferences, and click iCloud. Then sign The menu bar at the top has lots of useful information about your Mac.

: Menu bar : Wi-Fi

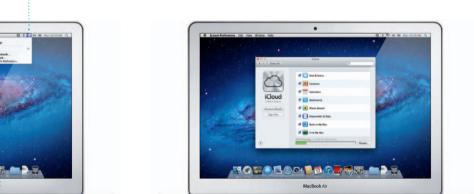

## iCloud iCloud stores your music, photos, mail, and more. And it wirelessly pushes

Product Information Guide carefully before you first use your computer. Learn more MacBook Air features at www.apple.com/macbookair. in with your Apple ID and choose the iCloud features you want to use.

click Help in the menu bar, and choose Help Center.

An important note

Mac OS X Utilities

If you have a problem with your Mac, Mac OS X Utilities can help you repair your computer's flash storage, restore your software and data from a Time Machine backup, or erase your flash storage and reinstall OS X Lion and Apple applications. You can also use Safari to get online help. If your Mac detects a problem, it opens Mac OS X Utilities automatically. Or you can open it manually by restarting your computer while holding down

Please read this document and the safety information in the Important

You can find more information, watch demos, and learn even more about

You can often find answers to your questions, as well as instructions

and troubleshooting information, in Help Center, Click the Finder icon,

the Command and R kevs.

Your MacBook Air comes with 90 days of technical support and one year of hardware repair warranty coverage at an Apple Retail Store or an Apple Authorized Service Provider, Visit www for MacBook Air technical support, Or call 1-800-275-2273. In Canada, call 1-800-263-3394.

Not all features are available in all areas.

TM and © 2012 Apple Inc. All rights reserved. Designed by Apple in California. Printed in XXXX.

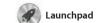

apps on your Mac. Just click the Launchpad icon in the Dock and a full-screen display of all your apps. Arrange apps any way you want

group them together in folders or delete them from your Mac When you download an app from appears in Launchpad.

Mission Control gives you bird's-eye view of everything running on your Mac. Click th Mission Control icon in the Dock and your desktop zooms or to display all the open window

in every application, all your

Mission Control

full-screen apps, and Dashboard the home of mini-apps called widgets. Click anything to zoor in on it. Think of Mission Contro as the hub of your system—view two fingers to go back and forth everything and go anywhere with

Click the icon in the Dock, and surf the web quickly and easily using Multi-Touch gestures. Scroll up or down with two fingers on the trackpad. Swipe right or left with zoom in or out.

Safari web browser

between pages. Double-tap with two fingers to magnify a page then double-tap again to return to the original size. Or pinch to

Mail lets you manage all your

email accounts from a single

Mail Mail

popular email services like Gmail Yahoo! Mail, and AOL Mail. You can ad-free inbox, even when you' also use Mail with the free me.com not connected to the Internet. I email account you get with iCloud works with most email standards— The first time you open Mail, Setup including POP3 and IMAP—and Assistant will help you get started.

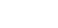

iTunes

With iTunes, you can organize and play your digital music and videos also where you'll find the App Store on your Mac. And you can shop the for iPad, iPhone, and iPod touch iTunes Store for new music, movies,

iCal Keep track of your busy schedule

window or choose to see only

the calendars you want. Create

with iCal. You can create separate info from your Address Book, the calendars—one for home, another see who has responded. Use iClou for school, a third for work. See to update calendars on all your all your calendars in a single devices automatically or share calendars with other iCloud users.

FaceTime for Mac lets you talk face to face with anyone on an iPad, iPhone, iPod touch, or Mac-from your Mac.\* To set up FaceTime,

**€** FaceTime

all you need is your Apple ID a email address. To start a video ca just click an entry in your Address Book contacts list.

iPhoto

iPhoto is the best way to organize, just select the photo and click SI browse, edit, and share your photos in the bottom right of your scree on your Mac. You can organize your photo library by Faces, Places, and shots into photo books, calendar Events. To send photos by email or publish them to Facebook

**i**Movie

iMovie puts all your video clips in one place, and gives you all the with just a few clicks. And iMovie let editing tools, themes, and special you import video from most popula effects you need to quickly turn digital video cameras, your iPac iPhone, or iPod touch, or the them into something special. You can make great-looking movies or FaceTime camera on your Mac

Mac App Store

The Mac App Store lets you know when app updates are available apps and more. New apps install so you always have the latest versions. Open the Mac App Store in one step to Launchpad. Y can install apps on every Mac by clicking its icon in the Dock.

Click the Launchpad

on top of another.

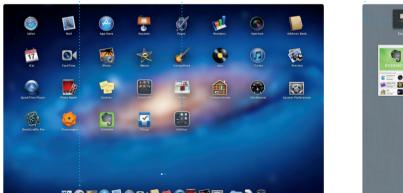

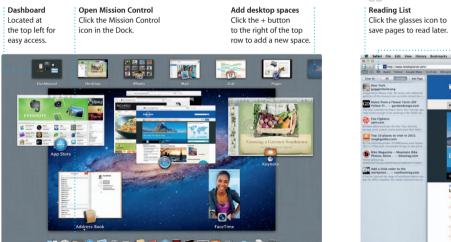

just a click.

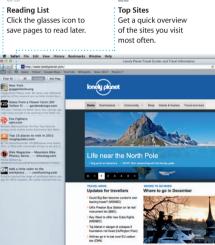

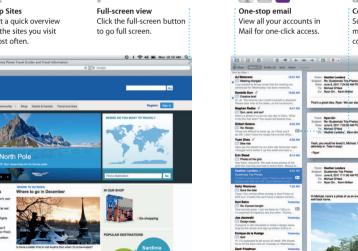

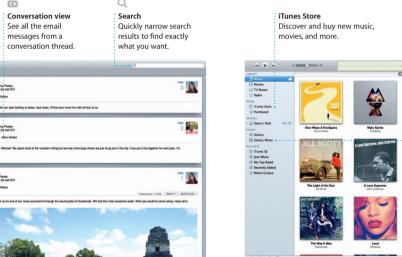

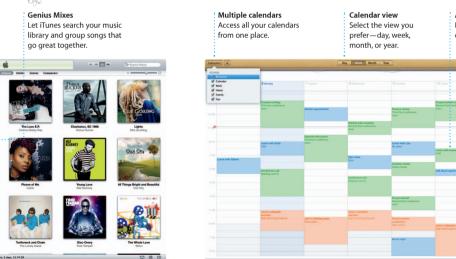

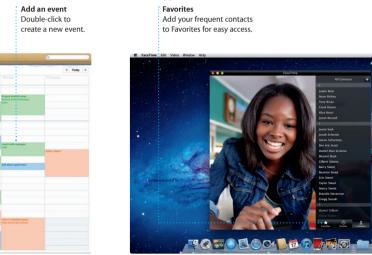

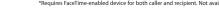

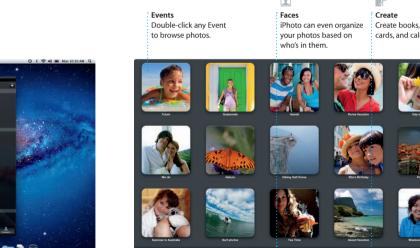

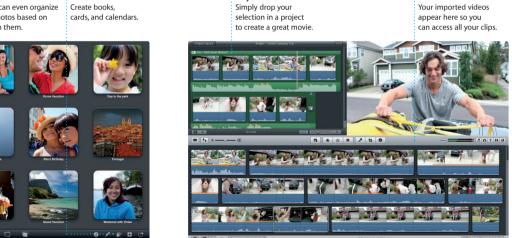

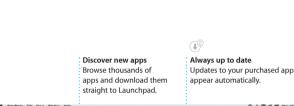

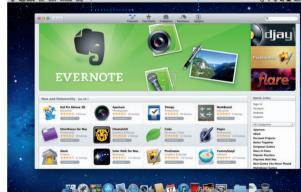